# **SU Podium V2.6** 評価版インストールガイド

## <span id="page-0-0"></span>**はじめに**

本書は SU Podium V2.6 のインストール及びアンインストール方法を記述しております。 SketchUp 2024 に対応したバージョンについて記述をしており、下位バージョンの SketchUp にインストールおよびアンインス トールする手順が同様の場合には割愛させて頂いている場合があります。下位バージョンの SketchUp をご使用の方はバージョ ン部分をご自身がお使いのバージョンに読み替えて下さい。

--------------------------------------------------------------------------------------------------------

### **本書と実際の動作が異なる場合は、実際の動作を優先してください。**

インストールの際に起きた問題に関しては、販売元である株式会社アルファコックス、開発元である米国 Cadalog 社は一切の責 任を負いかねます。

デフォルトで指定されている場所以外のインストール、または一般的な環境以外でインストールを行う場合の動作保証は致しま せん。

日本語でのテクニカルサポートは株式会社アルファコックスでメールにてお受けします。

以下のフォーム、または FAX にてお問い合わせ下さい。

https://www.alphacox.com/company/contact/

FAX:03-3485-8199

※お電話でのお問い合わせにはお答えしかねる場合がありますのでご了承ください。お急ぎの場合も、必要な情報を記載したメー ルを頂いた方を順次優先して対応させて頂きます。

※ご質問の際にはお使いの SketchUp、SU PodiumV2.6 のバージョン、ご使用のパソコンの OS/メモリ/CPU/GPU を必ずお知ら せください。

※ご案内はインストールの問題に限ります。レンダリングの方法の詳しいご案内はトレーニングの範囲となりサポート外です。

本プラグインはブラウザで使用するSketchUp Free 上ではお使いになれません。

### **SU Podium V2.6 の 32bit プログラムはありません。32bitOS 対応プログラムの作成は今後も行われません。**

-------------------------------------------------------------------------------------------------------- SU Podium V2.6 に関して 開発元:Cadalog, Inc. (1448 King StreetBellingham, WA 98229 USA) 日本総販売元:株式会社アルファコックス (東京都世田谷区北沢 3-1-10-2F)

--------------------------------------------------------------------------------------------------------

## 目次

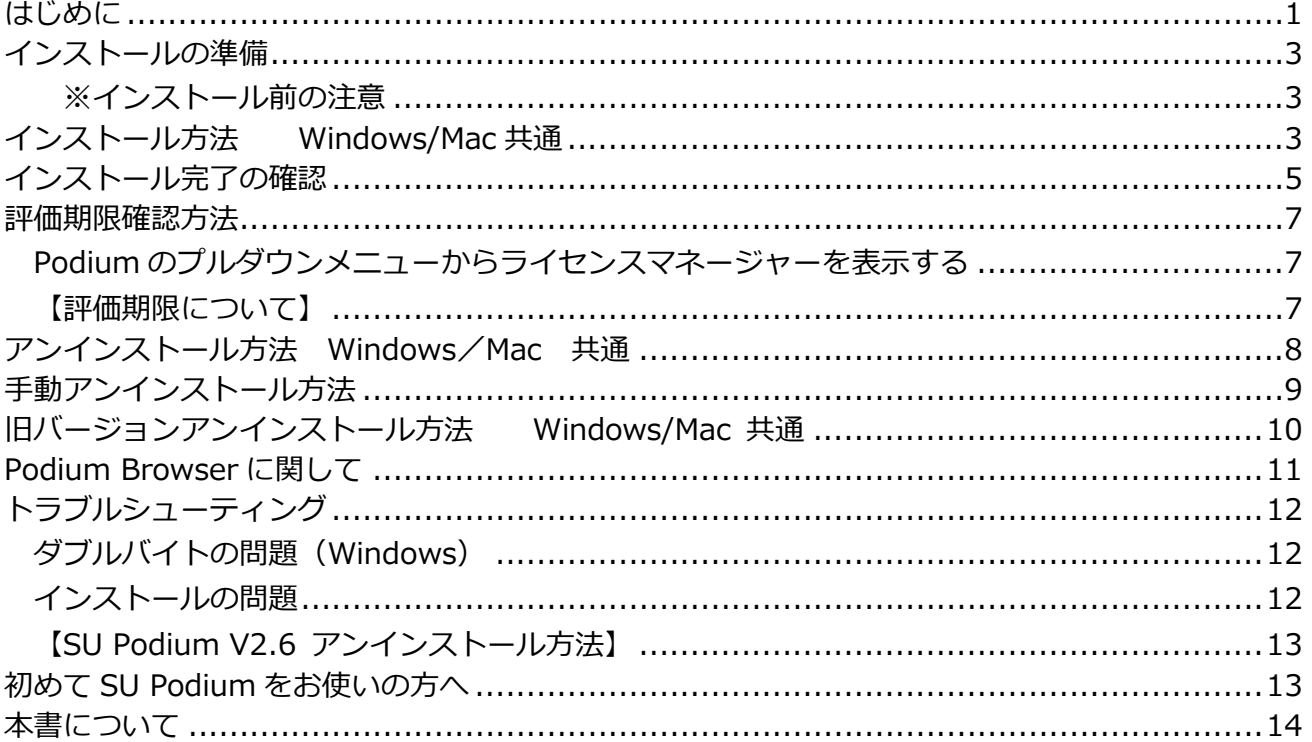

## <span id="page-2-0"></span>**インストールの準備**

評価版プログラムは弊社サイト[のダウンロードページか](https://www.alphacox.com/products/supodium_v26/download/)らお使いの OS に合ったプログラムをご確認の上、取得してくだ さい。

Windows 用

### **SU\_Podium\_V26\_XXX\_XXXX\_Win.rbz**

Mac 用

### **SUXXXX\_Podium\_V26\_XXX\_Mac.rbz**

※XXX 部分はご使用の OS、SketchUp のバージョンによって異なります。

※\*.rbz はファイル名拡張子の表示設定をしていないと表示されません。

30 日間の評価期間はレンダリングが可能です。評価期間中はレンダリング画像の下部に情報バーが表示されます。

評価期限を過ぎると、レンダリングを行うにはライセンス認証が必要となります。

### <span id="page-2-1"></span>**※インストール前の注意**

《管理者権限をもったユーザーでログインしていることをご確認下さい。》

《旧バージョンの SU Podium V2、SU Podium V2 Plus、SU Podium V2.5Plus が使用する SketchUp にインストールされている場合、 SU Podium V2.6 をインストールすると不具合が発生します。**使用する SketchUp の拡張機能メニューをご確認いただき、以前のバー ジョンの SU Podium がある場合はアンインストールを行ってください。旧バージョンのアンインストール方法に関しては P.11~をご 覧ください。→P.14 もご覧ください。(同じパソコンにインストールされている他のバージョンの SketchUp に旧バージョンの Podium V2/V2 Plus V2.5Plus がインストールされていても問題ありません。ご不明点[はメールで](https://www.alphacox.com/company/contact/)お問い合わせください。)**

## <span id="page-2-2"></span>**インストール方法 Windows/Mac 共通**

**SketchUp への SU Podium V2.6 のインストールは「拡張機能マネージャー」で行います。**

**「拡張機能マネージャー」はプラグインのインストールや管理をより簡単に行うための機能です。**

弊社サイトからダウンロードした SU Podium V2.6 のプログラム (\*.rbz) を、ご自身のパソコンの任意の場所 (デスク トップなど)に保存します。※.rbz はファイル名拡張子の表示設定をしていないと表示がされません。

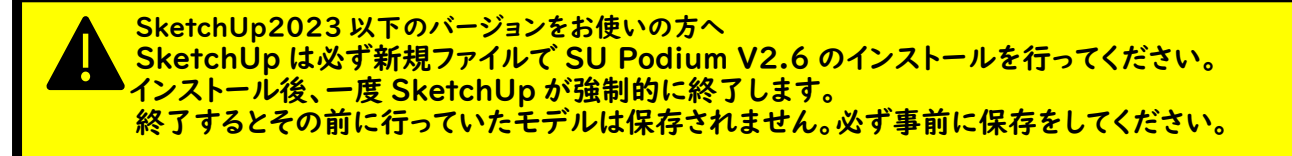

**※SketchUp2021.1 から拡張機能マネージャーと Extention Warehouse のメニューの場所が「ウィンドウ」メニュ ーから「拡張機能」メニューに変更になりました。以下では、「拡張機能(ウィンドウ)」と記載します。**

1.SketchUp を起動します。

2.メニューの拡張機能(ウィンドウ) >拡張機能マネージャー

または、基本ツールの中のツールボタンをクリックします。

※基本ツールは、表示メニュー>ツールバー で「基本」にチェックをいれると表示できます。Mac の場合はデフォルトセットに含まれ ております。上部にメニューが表示されていない場合、メニューの表示>ツールバーをカスタマイズ>デフォルトセットをツールバーに ドラッグすると表示できます。

※SketchUp2021 以上と 2020 以下ではツールボタン、その他アイコン等が一部異なります。

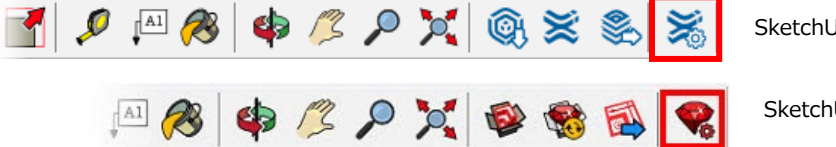

SketchUp2021 以上のバージョン

SketchUp2020 以下のバージョン

### 3.拡張機能マネージャーが表示されます。

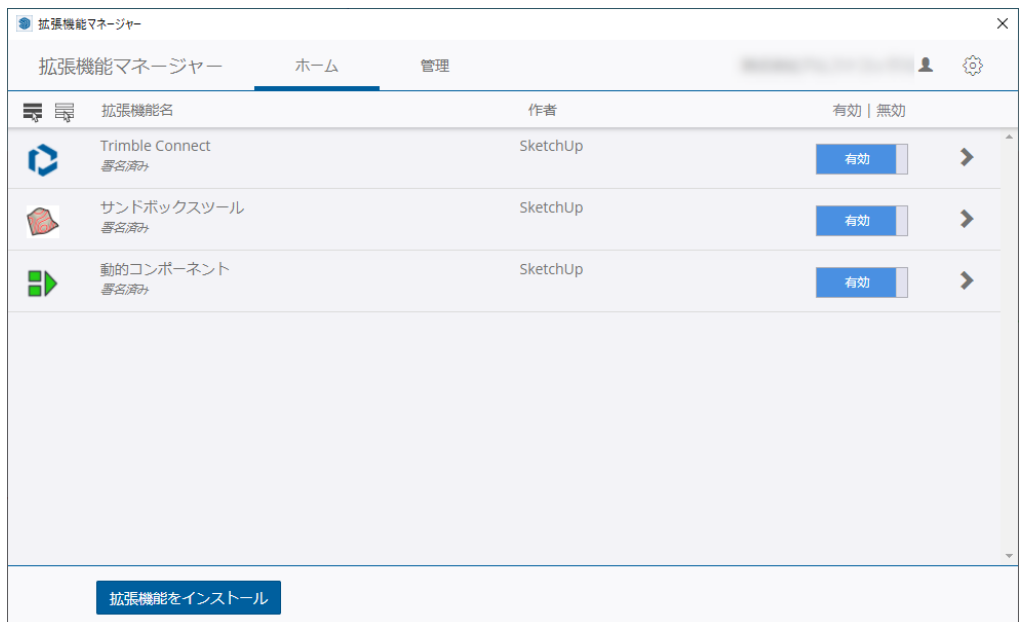

4.左下の「拡張機能をインストール」ボタンをクリックし、任意の場所に保存したプログラム(\*.rbz)を指定して、「開 く」をクリックします。

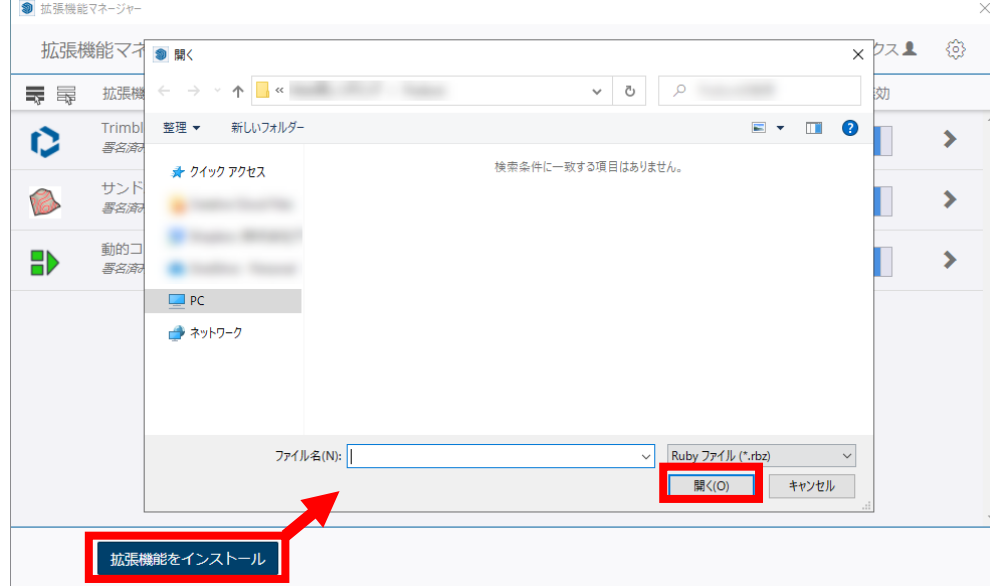

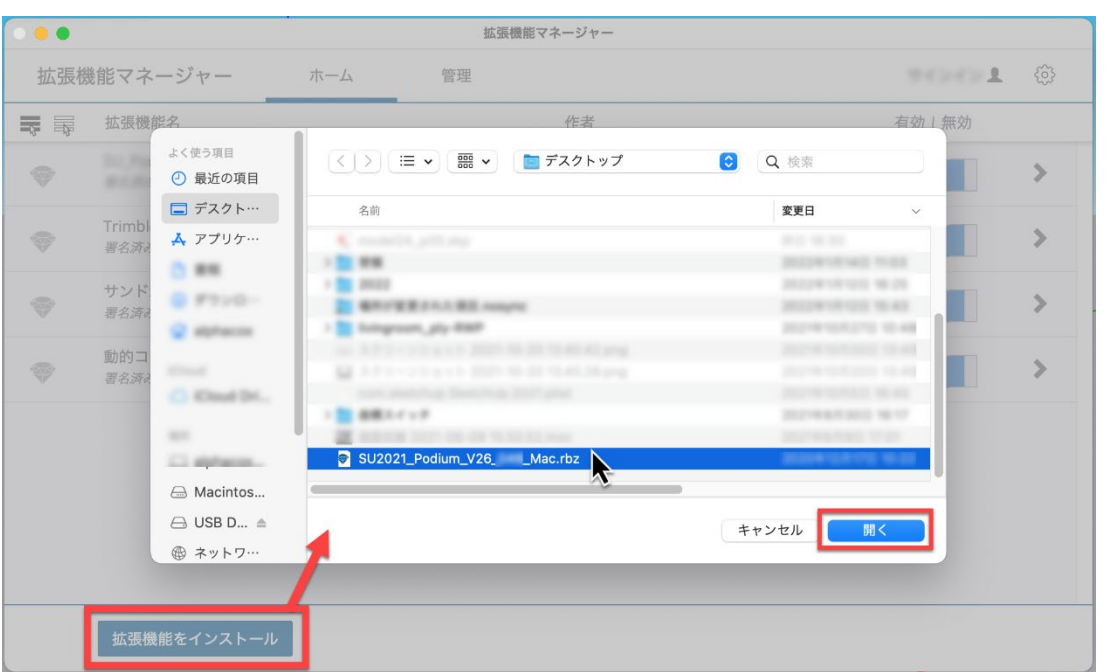

【Mac の場合】

インストールが成功すると、SketchUp の「拡張機能」メニューに、インストールした SU Podium V2.6 名が表示されま す。拡張機能マネージャーを閉じてください。

SketchUp2023 以下のバージョンをお使いの方へ インストール後、一度 SketchUp が強制的に終了します。 終了するとその前に作業を行っていたモデルは保存されません。必ず事前に保存をしてください。

## <span id="page-4-0"></span>**インストール完了の確認**

インストール先は SketchUp の各バージョンのプラグインフォルダです。

### Win

C:¥ユーザー¥ユーザー名¥AppData¥Roaming¥SketchUp¥SketchUp 20XX¥SketchUp¥Plugins ※AppData フォルダは隠しフォルダです。表示方法は以下のページをご覧ください。

<http://www.su-support.com/support/archives/2530>

### Mac

Macintosh HD¥ユーザー¥ユーザー名¥ライブラリ¥Application Support¥SketchUp 20XX ¥SketchUp¥Plugins ※ライブラリには Finder メニューにて、option キーを押しながら移動>ライブラリを選択してアクセスします。

※20XX の部分をお使いの SketchUp のバージョンに置き換えて下さい。 ※インストール先に関して、自動でフォルダが選択されるので自身でフォルダを選択する必要はありません。 **インストーラーの指示以外の場所にインストールを行った場合の不具合に関しては弊社ではサポート対象外となります。**

インストールが完了したら、前述の Plugins フォルダに以下のフォルダとファイルがインストールされます。 **SU\_Podium\_V26 フォルダ**

## **SU\_Podium\_V26.rb**

SketchUp を起動してください。

下記のような SU Podium V2.6 のツールボタンが表示されます。

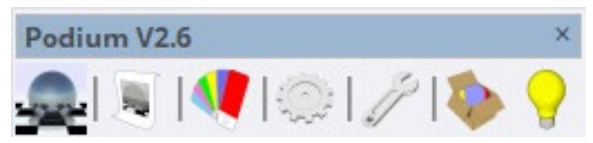

※ツールボタンは SketchUp の描画領域外に表示される場合があります。特に Mac は見つけにくく、ウインドウの後ろ側 や Dock の後ろ側にある場合もあります。

【ツールボタンが表示されない場合】

Windows の場合、SketchUp の表示メニュー>ツールバー をクリックして表示された「ツールバー」ウィンドウのツー ルバータブの一覧から「Podium V2.6」にチェックをつけて表示を行います。

Mac の場合、SketchUp の表示メニュー>ツールパレット> のサブメニューから「Podium V2.6」にチェックをつけて 表示を行います。

SketchUp のメニューにて「拡張機能」をクリックすると SU Podium V2.6 が追加されたことが確認できます。 起動する Podium の言語はご使用の OS の言語に依存します。

※Mac は「拡張機能」メニューが「延長エッジ」または「Extensions」と表記されている場合があります。

SketchUp2021 以上のバージョン

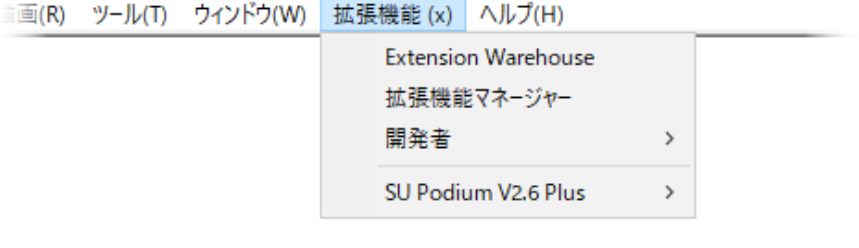

SketchUp2020 以下のバージョン

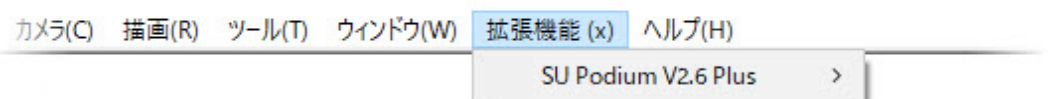

### <span id="page-6-0"></span>**評価期限確認方法**

### <span id="page-6-1"></span>**Podium のプルダウンメニューからライセンスマネージャーを表示する**

拡張機能メニュー>SU Podium V2.6 Plus の項目をクリックして表示されるサブメニューから「ライセンス」をクリッ クするとライセンスマネージャーが表示されます。※Mac は「拡張機能」メニューが「延長エッジ」または「Extensions」 と表記されている場合があります。

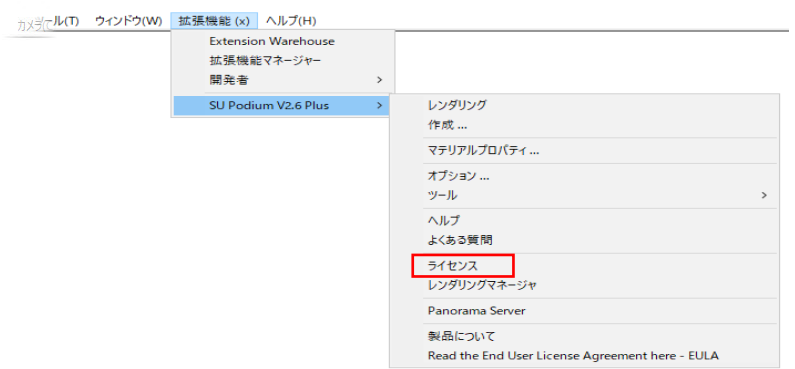

### <span id="page-6-2"></span>**【評価期限について】**

以下赤枠のようにライセンスマネージャーに評価期限が表示されます。

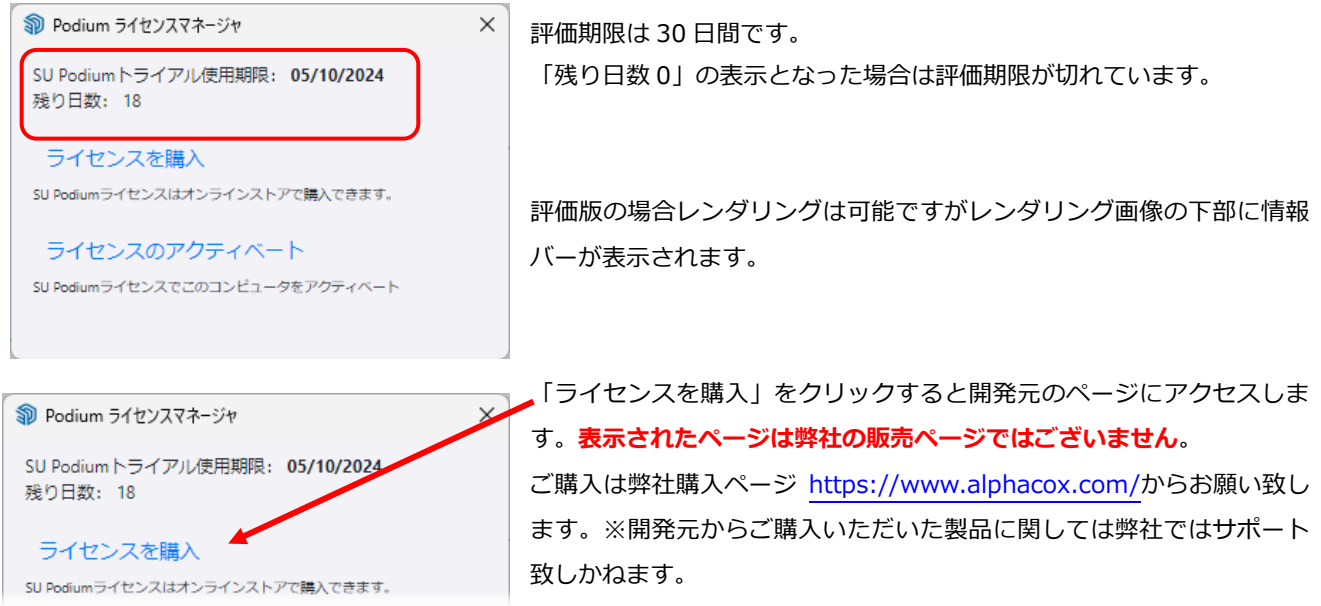

### **ライセンス認証が完了していないメッセージ**

評価期限が切れた後もレンダリングを行うには、製品版をご購入の上ライセンス認証を行なって下さい。

以下のメッセージが表示される場合は SU PodiumV2.6 のライセンス認証が完了していません。

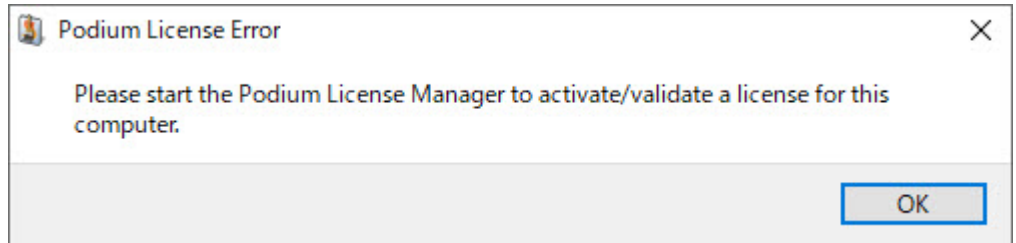

ライセンスは製品をご購入頂くと取得できます。

## <span id="page-7-0"></span>**アンインストール方法 Windows/Mac 共通**

1.SketchUp を起動します。

2.拡張機能(ウィンドウ)メニュー>拡張機能マネージャー>管理 を開きます。

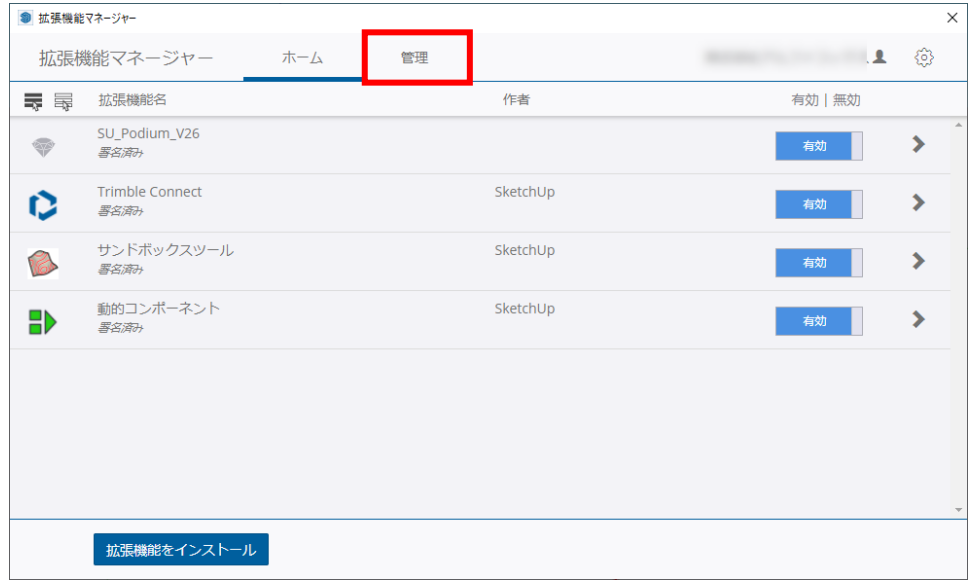

3.アンインストールをしたいプログラムの[アンインストール]ボタンをクリックします。

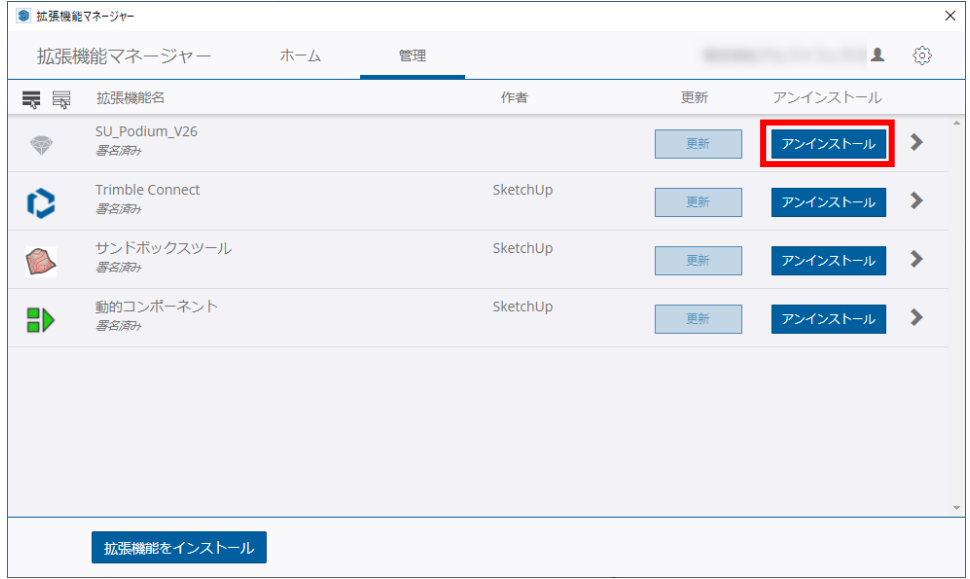

4.「拡張機能をアンインストールしますか?」とメッセージが表示されます。[アンインストール]をクリックします。 5.SketchUp の再起動を行うと、アンインストールが完了します。

## <span id="page-8-0"></span>**手動アンインストール方法**

1.上記の方法で削除ができない場合、手動でアンインストールを行う方法があります。 SketchUp をすべて終了して、以下にアクセスします。※20XX の部分をお使いの SketchUp のバージョンに置き換えて 下さい。

#### Win

C:¥ユーザー¥ユーザー名¥AppData¥Roaming¥SketchUp¥SketchUp 20XX¥SketchUp¥Plugins ※AppData フォルダは隠しフォルダです。表示方法は以下のページをご覧ください。

http://www.su-support.com/support/archives/2530

#### Mac

Macintosh HD¥ユーザー¥ユーザー名¥ライブラリ¥Application Support¥SketchUp 20XX ¥SketchUp¥Plugins ※ライブラリには Finder メニューにて、option キーを押しながら移動>ライブラリを選択してアクセスします。

2.下記にある以下の関連ファイルとフォルダをすべて削除します。(下記の項目の中には無いものもあります。)

SU\_Podium\_V2.6 フォルダ

SU\_Podium\_V2.6.rb

※上記に類似の Podium 関連のファイルは一度すべて削除して下さい。

3.SketchUp を起動し、SU Podium V2.6 が表示されないか確認して下さい。

## <span id="page-9-0"></span>**旧バージョンアンインストール方法 Windows/Mac 共通**

旧バージョンの Podium をインストールしている場合は予めアンインストールを行った上で SU PodiumV2.6 をインスト ールを行う必要があります。

1.SketchUp をすべて終了して、以下にアクセスします。

※20XX の部分をお使いの SketchUp のバージョンに置き換えて下さい。

### Win

C:¥ユーザー¥ユーザー名¥AppData¥Roaming¥SketchUp¥SketchUp 20XX¥SketchUp¥Plugins または C:¥ProgramData¥SketchUp¥SketchUp 20XX¥SketchUp¥Plugins ※ProgramData 、AppData フォルダは隠しフォルダです。表示方法は以下のページをご覧ください。 <https://www.su-support.com/support/archives/2885>

### Mac

Macintosh HD¥ユーザー¥ユーザー名¥ライブラリ¥Application Support¥SketchUp 20XX ¥SketchUp¥Plugins ※ライブラリには Finder メニューにて、option キーを押しながら移動>ライブラリを選択してアクセスします。 または Macintosh HD¥ライブラリ¥Application Support¥SketchUp20XX¥SketchUp¥Plugins

2.下記にある以下の関連ファイルとフォルダをすべて削除します。(下記の項目の中には無いものもあります。) SU\_Podium\_V2.5 フォルダ SU\_Podium\_V2.5.rbs PodiumExtras フォルダ PodiumExtras.rb PodiumExtrasLoader.rb

3.SketchUp を起動し、SU Podium V2.5 が表示されないか確認して下さい。

## <span id="page-10-0"></span>**Podium Browser に関して**

Podium Browser は、Podium V2.6 用にレンダリング準備が整った数百ものコンテンツがダウンロード可能なウェブラ イブラリです。全てのコンテンツをダウンロードするにはライセンス認証が必要です。

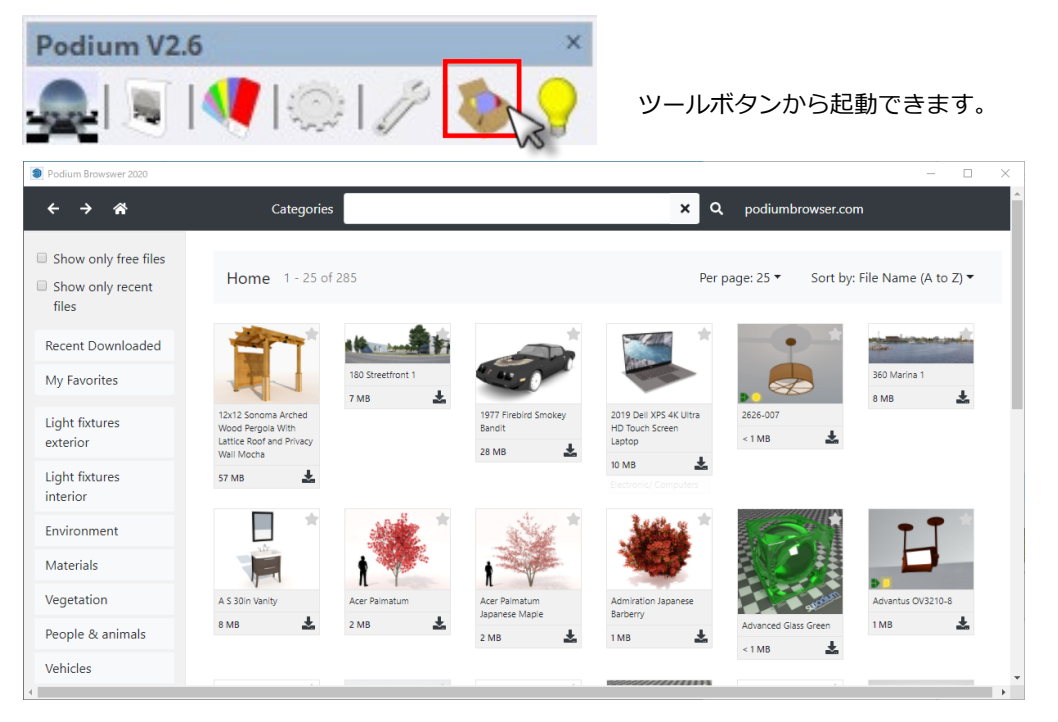

↓ボタンをクリックしてコンテンツをダウンロードします。

※コンテンツのサムネイルをクリックしてもダウンロードできません。

クリックすると SketchUp 左下にダウンロード状況がテキストで表示され、完了するとカーソルを置いた場所にコンテン ツが表示されます。クリックすると配置ができます。

↓ボタンにマスクがかかっていてクリックができない場合は SU PodiumV2.6 のライセンス認証が完了していません。

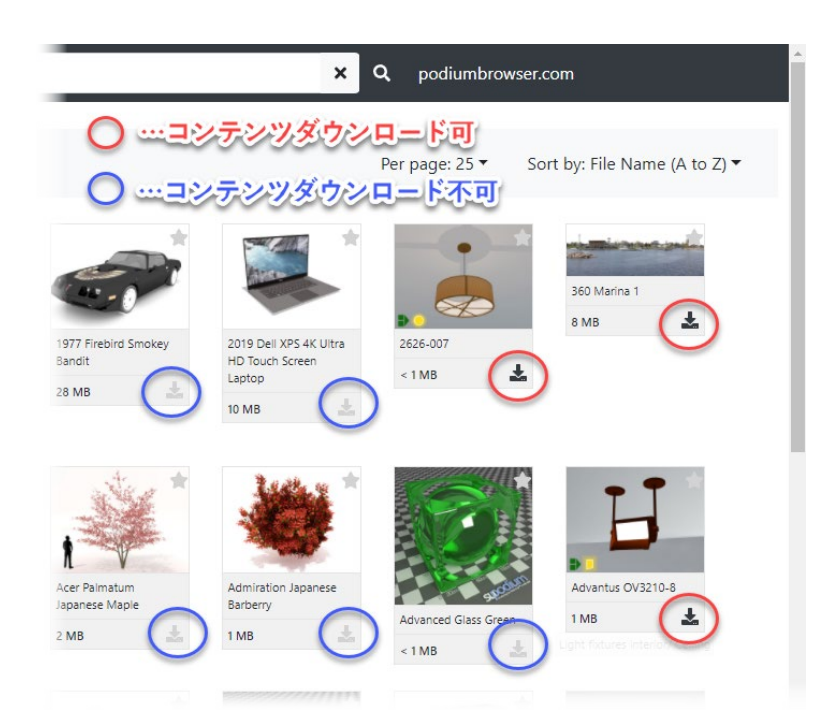

※デフォルトでダウンロード可のコンテンツは お試し用のフリーコンテンツです。

「Show only free files」にチェックを入れると フリーコンテンツのみ表示が可能です。

※

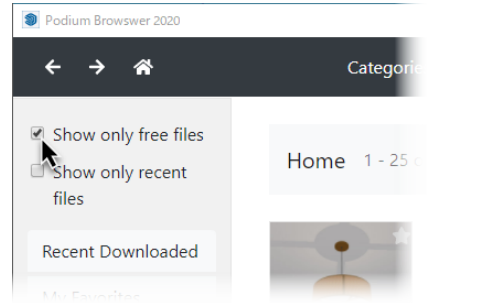

Podium Browser のご使用にはインターネット 接続環境が必須です。画面が表示されない場合 は、セキュリティソフトを一時的に無効して接 続をお試しください。

## <span id="page-11-0"></span>**トラブルシューティング**

### <span id="page-11-1"></span>**ダブルバイトの問題(Windows)**

SU PodiumV2.6 は全角文字(ダブルバイト)の環境に対応しておりません。

日本語(漢字、ひらがな、カタカナを含む)の全角文字(ダブルバイト)でユーザー名を設定しているマシンでは SU Podium の機能に問題が発生する場合があります。

インストール後レンダリングができない場合はご自身のパソコンのユーザーアカウント名をご確認ください。

もし日本語を(漢字、ひらがな、カタカナを含む)全角文字(ダブルバイト)でユーザーアカウントを作成された場合、 後からではアカウント名を変更してもこの問題は解決いたしません。

半角英数字(シングルバイト)のユーザーを作成し、そちらでレンダリングを行うことが解決法となります。

### <span id="page-11-2"></span>**インストールの問題**

レンダリングができない…旧バージョンがインストールされていないかメニューの「拡張機能」をご確認ください ※Mac は「拡張機能」メニューが「延長エッジ」または「Extensions」と表記されている場合があります。

※一部メニュー画像が最新版と異なる場合があります。

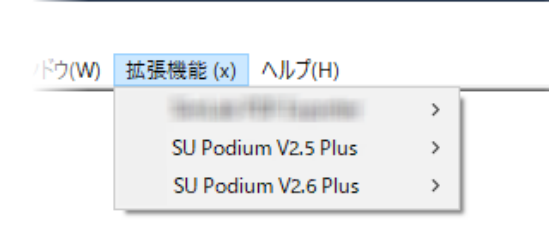

右図のように SU PodiumV2.6 と SU PodiumV2.5 が混在してい る場合は P.10 の「旧バージョンアンインストール方法 Windows/Mac 」をご覧頂きアンインストールを行ってください。 アンインストール方法はこちら←Click!

B:

A:

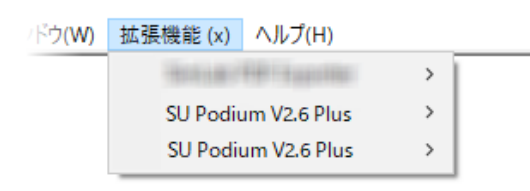

右図のように SU PodiumV2.6 が複数ある場合は一度すべての SUPodium をアンインストールした上で SU PodiumV2.6 を再度 インストールする必要があります。アンインストール方法[はこちら](#page-12-0) ←Click! (P.13【SU Podium V2.6 アンインストール方法】) アンインストール後、SU PodiumV2.6 のインストールをお試しく ださい。

### <span id="page-12-0"></span>**【SU Podium V2.6 アンインストール方法】**

SketchUp をすべて終了して、以下にアクセスします。 ※20XX の部分をお使いの SketchUp のバージョンに置き換えて下さい。

### Win

C:¥ユーザー¥ユーザー名¥AppData¥Roaming¥SketchUp¥SketchUp 20XX¥SketchUp¥Plugins または C:¥ProgramData¥SketchUp¥SketchUp 20XX¥SketchUp¥Plugins ※ProgramData 、AppData フォルダは隠しフォルダです。表示方法は以下のページをご覧ください。 <https://www.su-support.com/support/archives/2885>

### Mac

Macintosh HD¥ユーザー¥ユーザー名¥ライブラリ¥Application Support¥SketchUp 20XX ¥SketchUp¥Plugins ※ライブラリには Finder メニューにて、option キーを押しながら移動>ライブラリを選択してアクセスします。 または Macintosh HD¥ライブラリ¥Application Support¥SketchUp20XX¥SketchUp¥Plugins

上記の場所から以下の関連ファイルとフォルダをすべて削除します。(下記の項目の中には無いものもあります。) SU\_Podium\_V2.6 フォルダ SU\_Podium\_V2.6.rbs PodiumExtras フォルダ PodiumExtras.rbs PodiumHDR フォルダ PodiumTemp フォルダ PodiumLicense

SketchUp を起動し、SU Podium V2.6 が表示されないか確認して下さい。

## <span id="page-12-1"></span>**初めて SU Podium をお使いの方へ**

YouTube に[てチュートリアル動画を](https://www.youtube.com/watch?v=-z9aCX-DtnE&list=PLYMObDL9OPTtA4__HyTQg3My2TNtMqjVp)公開しています! [https://www.youtube.com/watch?v=-z9aCX-DtnE&list=PLYMObDL9OPTtA4\\_\\_HyTQg3My2TNtMqjVp](https://www.youtube.com/watch?v=-z9aCX-DtnE&list=PLYMObDL9OPTtA4__HyTQg3My2TNtMqjVp)

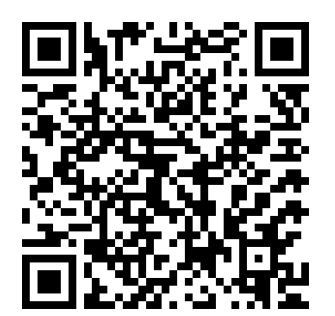

## <span id="page-13-0"></span>**本書について**

本書は、以下の環境にて検証およびイメージキャプチャを行っています。

・ws11 および macOS Sonoma(os14.4.1)

・SketchUp Pro2024

本書は、如何なる理由があっても、一部または全部を複製または複写することを禁じます。

-------------------------------------------------------------------------------------------------------------------------

発行日:SU PodiumV2.6 評価版インストールガイド 初版 2020 年 2 月 第 9 版 2024 年 4 月

発行人:株式会社アルファコックス

### 代表取締役 廣瀬繁伸

発行所:東京都世田谷区北沢 3-1-10 2F

<https://www.alphacox.com/>

本書は SU Podium V2.6 が 2024 年 4 月現在でリリースされているバージョンを元に作成されたものです。

本書は SketchUp2024 版について記述をしておりますが下位バージョンと操作手順が同様の場合には割愛させて頂いている場合がござ います。下位のバージョンをご使用の方はバージョン数の部分をご自身がお使いのバージョンに読み替えて下さい。本書記載の操作方法 と実際の操作が異なる場合には、実際を優先して操作を行ってください。

- 本書においては日本国内で設定された価格にてパッケージで購入される方への特典として配布をしております。
- 本書の一部または全部において複製・複写の一切を禁じます。

SketchUp および SketchUpPro は米国の Trimble 社の商標または登録商標です。 SU Podium V2.6 は米国 Cadalog 社の商標または登録商標です。